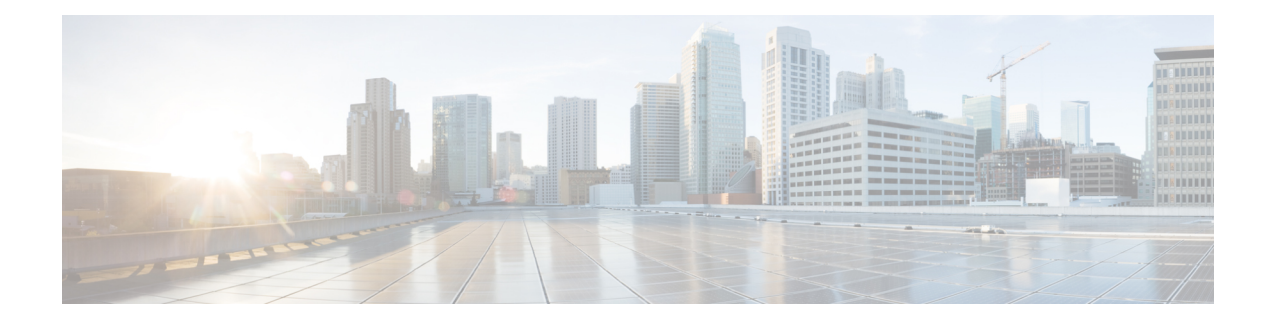

# **Set Up Conferencing on Cisco Unified Communications Manager**

Conferencing capabilities allow users to schedule, attend, and manage Cisco WebEx meetings with Cisco Jabber. You can set up on-premises conferencing with Cisco WebEx Meetings Server or cloud-based conferencing with Cisco WebEx Meeting Center. Review the set up process and what options are available for authenticating with a conferencing server.

This chapter applies to Cisco Unified Communications Manager version 9.0 and higher.

- Set Up On-Premises [Conferencing,](#page-0-0) page 1
- Set Up Cloud-Based [Conferencing,](#page-3-0) page 4

# <span id="page-0-0"></span>**Set Up On-Premises Conferencing**

Cisco WebEx Meetings Server provides on-premises meeting and conferencing services for the client.

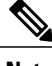

**Note**

The client does not support on-premises conferencing when users connect to the corporate network using Expressway for Mobile and Remote Access.

## **Cisco WebEx Meetings Server Installation and Configuration**

The first step in setting up integration between Cisco WebEx Meetings Server and the client is to install and configure Cisco WebEx Meetings Server. You should refer to the Cisco WebEx Meetings Server product documentation for installation and configuration procedures.

### **Related Topics**

Cisco WebEx [Meetings](http://www.cisco.com/en/US/products/ps12732/prod_installation_guides_list.html) Server Install and Upgrade Guides

# **Authenticate with Cisco WebEx Meetings Server**

Cisco Jabber supports the following methods of authentication with Cisco WebEx Meetings Server:

### **Users manually enter credentials in the client**

For Cisco Jabber for Windows, each user can enter their credentials in the **Options** window to authenticate directly with Cisco WebEx Meetings Server.

#### **You set a credentials source on Cisco Unified Communications Manager**

If the users' credentials for Cisco WebEx Meetings Server match their credentials for Cisco Unified Communications Manager IM and Presence Service or Cisco Unity Connection, you can set a credentials source. The client then automatically authenticates to Cisco WebEx Meetings Server with the users' credential source.

#### **You configure single sign-on (SSO) with Cisco WebEx Meetings Server**

If you configure SSO with Cisco WebEx Meetings Server, Cisco Jabber can seamlessly integrate with the SSO environment. In this case, you do not need to specify credentials in order for users to authenticate with Cisco WebEx Meetings Server.

### **Specify Conferencing Credentials in the Client**

Users can specify their credentials in the **Meetings** tab on the **Options** window.

To open the **Options** window, select **File** > **Options**.

### **Add Cisco WebEx Meetings Server on Cisco Unified Communications Manager**

To configure conferencing on Cisco Unified Communications Manager, you must add a Cisco WebEx Meetings Server.

### **Procedure**

**Step 1** Open the **Cisco Unified CM Administration** interface and select **User Management** > **User Settings** > **UC Service**.

The **Find and List UC Services** window opens.

- **Step 2** Select **Add New**.
- **Step 3** In the **Add a UC Service** section, from the **UC Service Type** drop-down list, select **Conferencing** and then select **Next**.
- **Step 4** Complete the following fields:
	- **Product Type** Select **WebEx (Conferencing)**.
	- **Name** Enter a name for the configuration. The name you specify is displayed when you add services to profiles. Ensure the name you specify is unique, meaningful, and easy to identify.
	- **Description** Enter an optional description.
	- **Hostname/IP Address** Enter the site URL for Cisco WebEx Meetings Server. This URL is case sensitive and must match the case that was configured for the site URL in Cisco WebEx Meetings Server.
	- **Port** Leave the default value.
	- **Protocol** Select **HTTPS**.
- **Step 5** To use Cisco WebEx as the single sign-on (SSO) identity provider, check**User web conference server as SSO identity provider**.
	- This field is available only if you select **WebEx (Conferencing)** from the **Product Type** drop-down list. **Note**

**Step 6** Select **Save**.

### **What to Do Next**

Add the Cisco WebEx Meetings Server to a service profile.

### **Add the Cisco WebEx Meetings Server to a Service Profile**

After you add Cisco WebEx Meetings Server and add it to a service profile, the client can access conferencing features.

### **Before You Begin**

Create a service profile.

Add Cisco WebEx Meetings Server on Cisco Unified Communications Manager.

#### **Procedure**

- **Step 1** Open the **Cisco Unified CM Administration** interface and select **User Management** > **User Settings** > **Service Profile**
- **Step 2** Find and select your service profile.
- **Step 3** In the **Conferencing Profile** section, from the **Primary**, **Secondary**, and **Tertiary** drop-down lists, select up to three instances of Cisco WebEx Meetings Server.
- **Step 4** From the **Server Certificate Verification** drop-down list, select the appropriate value.
- **Step 5** From the **Credentials source for web conference service** drop-down list, select one of the following:
	- **Not set** Select this option if the user does not have a credentials source that matches their Cisco WebEx Meetings Server credentials or if you use SSO at the meeting site.
	- **Unified CM - IM and Presence** Select this option if the Cisco Unified Communications Manager IM and Presence Service credentials for the user match their Cisco WebEx Meetings Server credentials.
	- **Voicemail** Select this option if the Cisco Unity Connection credentials for the user match their Cisco WebEx Meetings Server credentials.
	- You cannot synchronize the credentials you specify in Cisco Unified Communications Manager with credentials you specify in Cisco WebEx Meetings Server. For example, if you specify that instant messaging and presence credentials for a user are synchronized with their Cisco WebEx Meetings Server credentials, the instant messaging and presence credentials for that user change. You must update the Cisco WebEx Meetings Server credentials for that user to match that change. **Note**

### **Step 6** Select **Save**.

# <span id="page-3-0"></span>**Set Up Cloud-Based Conferencing**

Cisco WebEx Meeting Center provides cloud-based meeting and conferencing services for the client.

### **Integration with Cisco WebEx Meeting Center**

To integrate with Cisco WebEx Meeting Center in an on-premises deployment, select one of the following integration options:

- Cloud-based integration—Cisco WebEx Meeting Center provides data, such as participant chat and roster lists, and audio and video capabilities.
- Hybrid cloud-based integration—Cisco WebEx Meeting Center provides data, such as participant chat and roster lists, and a conferencing bridge provides audio and video capabilities.

## **Authentication with Cisco WebEx Meeting Center**

Cisco Jabber supports the following types of authentication with Cisco WebEx Meeting Center:

#### **Direct Authentication**

The client can pass user credentials directly to Cisco WebEx Meeting Center.

To enable direct authentication, complete the following steps:

**1** Create user accounts for Cisco WebEx Meeting Center using the Cisco WebEx Administration Tool.

Cisco WebEx Meeting Center must validate user credentials in a direct authentication scenario. The user accounts hold the credentials so that Cisco WebEx Meeting Center can validate them when the client attempts to authenticate.

**2** Provide Cisco WebEx Meeting Center user credentials to the client.

### **Authentication with an Identity Provider**

The client can redirect authentication from Cisco WebEx Meeting Center to an identity provider.

To enable authentication with an identity provider, complete the following steps:

**1** Set up your identity provider as appropriate.

When users attempt to authenticate with Cisco WebEx Meeting Center, the client redirects that authentication to your identity provider. Your identity provider then validates the credentials and passes an authentication token back to the client. The client then passes that token to Cisco WebEx Meeting Center to complete the authentication process.

**2** Provide Cisco WebEx Meeting Center user credentials to the client.

#### **Related Topics**

Overview of Loosely Coupled [Integration](http://www.webex.com/webexconnect/orgadmin/help/index.htm?toc.htm?21261.htm)

Using SSO with the Cisco WebEx and Cisco WebEx Meeting [applications](http://www.webex.com/webexconnect/orgadmin/help/index.htm?toc.htm?20824.htm)

### **Provide Conferencing Credentials**

Choose one of the following methods to provide conferencing credentials to the client:

- Users individually specify their credentials in the **Options** window.
- You specify a credentials source on Cisco Unified Communications Manager when you apply the conferencing service to the service profile. See the topic in this section that describes how to add the conferencing server to the service profile for instructions.

### **Specify Conferencing Credentials in the Client**

Users can specify their credentials in the **Meetings** tab on the **Options** window.

To open the **Options** window, select **File** > **Options**.

## **Add Cisco WebEx Meeting Center**

The first step to setting up conferencing on Cisco Unified Communications Manager is to add your details for Cisco WebEx Meeting Center.

### **Procedure**

- **Step 1** Open the **Cisco Unified CM Administration** interface.
- **Step 2** Select **User Management** > **User Settings** > **UC Service**. The **Find and List UC Services** window opens.
- **Step 3** Select **Add New**.
- **Step 4** In the **Add a UC Service** section, from the **UC Service Type** drop-down list, select **Conferencing** and then select **Next**.
- **Step 5** Complete the following fields:
	- **Product Type** Select **WebEx (Conferencing)**.
	- **Name** Enter a name for the configuration. The name is displayed when you add services to profiles. Ensure the name you specify is unique, meaningful, and easy to identify.
	- **Description** Enter an optional description.
	- **Host Name/IP Address** Enter the Cisco WebEx Meeting Center site hostname. Do not enter an IP address.
	- **Port** Enter the Cisco WebEx Meeting Center site port number.
	- **Protocol** Select **HTTPS**.
- **Step 6** To use Cisco WebEx as the single sign-on (SSO) identity provider, check**User web conference server as SSO identity provider**.

This field is available only if you select **WebEx (Conferencing)** as the **Product Type**. **Note**

**Step 7** Select **Save**.

### **What to Do Next**

Add Cisco WebEx Meeting Center to a service profile.

### **Add Cisco WebEx Meeting Center to a Profile**

After you add Cisco WebEx Meeting Center on Cisco Unified Communications Manager, you add Cisco WebEx Meeting Center to a service profile. The client can then retrieve the details for Cisco WebEx Meeting Center from the profile and access the conferencing features.

#### **Before You Begin**

Create a service profile.

### **Procedure**

- **Step 1** Open the **Cisco Unified CM Administration** interface.
- **Step 2** Select **User Management** > **User Settings** > **Service Profile**. The **Find and List Service Profiles** window opens.
- **Step 3** Find and select your service profile. The **Service Profile Configuration** window opens.
- **Step 4** Configure the **Conferencing Profile** section as follows:
	- a) Select your service from the **Primary** drop-down list.
		- The client uses only the service you select from the **Primary** drop-down list. You do not need to select services from the **Secondary** or **Tertiary** drop-down lists. **Note**
	- b) Select the appropriate value from the **Server Certificate Verification** drop-down list.
	- c) Select one of the following from the **Credentials source for web conference service** drop-down list:
		- Not set The user does not have a credentials source that matches their Cisco WebEx Meeting Center credentials.
		- Unified CM IM and Presence The user's Cisco Unified Communications Manager IM and Presence Service credentials match their Cisco WebEx Meeting Center credentials.
		- Voicemail The user's Cisco Unity Connection credentials match their Cisco WebEx Meeting Center credentials.
		- You cannot specify a credentials source if you use an identity provider for authentication with Cisco WebEx Meeting Center. **Restriction**

If you select a credentials source, you must ensure that those credentials match the user's Cisco WebEx Meeting Center credentials. There is no mechanism to synchronize the credentials you specify in Cisco Unified Communications Manager with credentials you specify in Cisco WebEx Meeting Center. For example, you specify that a user's instant messaging and presence credentials are synchronized with the user's Cisco WebEx Meeting Center credentials. The user's instant messaging and presence credentials then change. You must update the user's Cisco WebEx Meeting Center credentials to match that change. **Important**

### **Step 5** Select **Save**.

Г

 $\mathbf{I}$ 

I